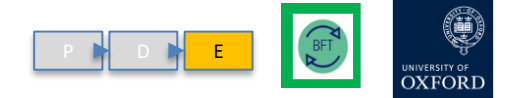

# **Exercise 1**

### **Log into "BFT TRAINING" system**

- 1. Go to the Finance web pages and enter the **FINANCIAL PLANNING** section
- 2. On the BFT home page click the link to the BFT or highlight and press Enter
- 3. Choose "BFT TRAINING" from the dropdown menu, then click Login/press Enter

**or just type into browser menu bar: <https://tm1-qa.bsp.ox.ac.uk/tm1web/>**

- 4. Input your University SSO details and click Login and "Continue…" etc
- 5. Check that **green "BFT- TRAINING INSTANCE**" appears!

Any problems please let us know ! We can fix them before we begin other exercises

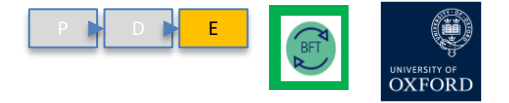

# **Exercise 2**

#### **Change Landing Page cost centre and open**

- 1. From the Landing page, click open cost centre drop-down
- 2. In the box "Select from subset" type your cost centre from the series ZA0000, ZB0000…ZJ0000
- 3. Press Enter or click to select the code
- 4. Check the correct cost centre appears in the box
- 5. Click the icon to open the "01 Income and Expend Planning"
- 6. Check the data opens with your cost centre selected

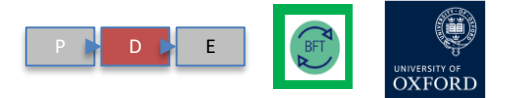

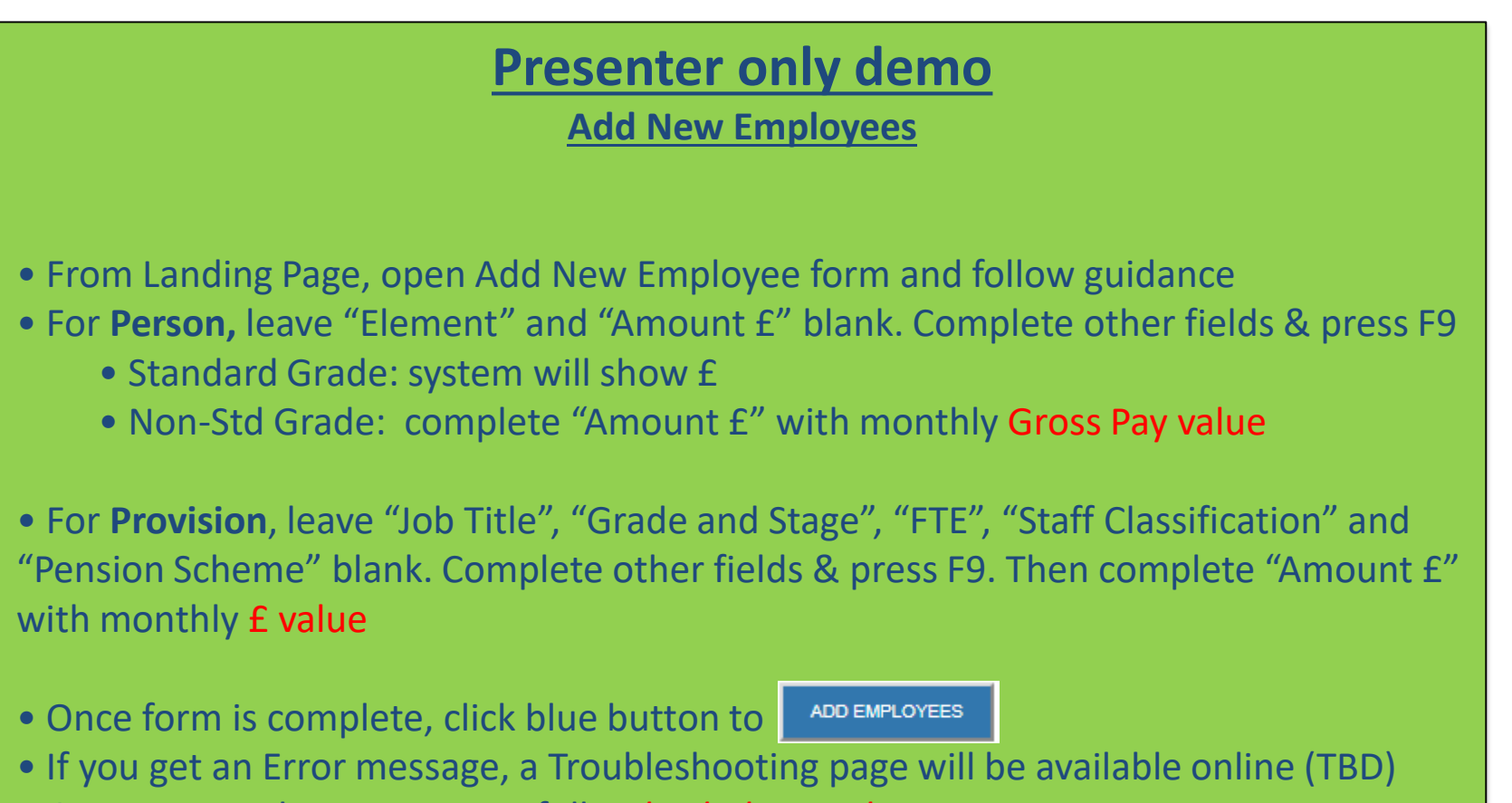

• Once process has run successfully, *check the results*

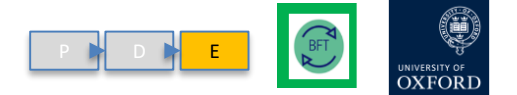

## **Exercise 3**

#### **TASKS:**

- 1. Open Summary of Employees for your cost centre
- 2. Open the ERC for an Employee and:
	- Add a new Cost Code Combo
	- Change their FTE/Grade & Stage/Pension
	- Add "Other" costs
- 3. Use the Summary of Employees to check your entries

**Add/edit data and make changes!**

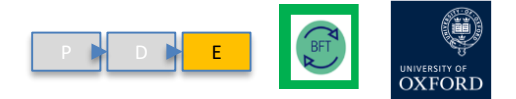

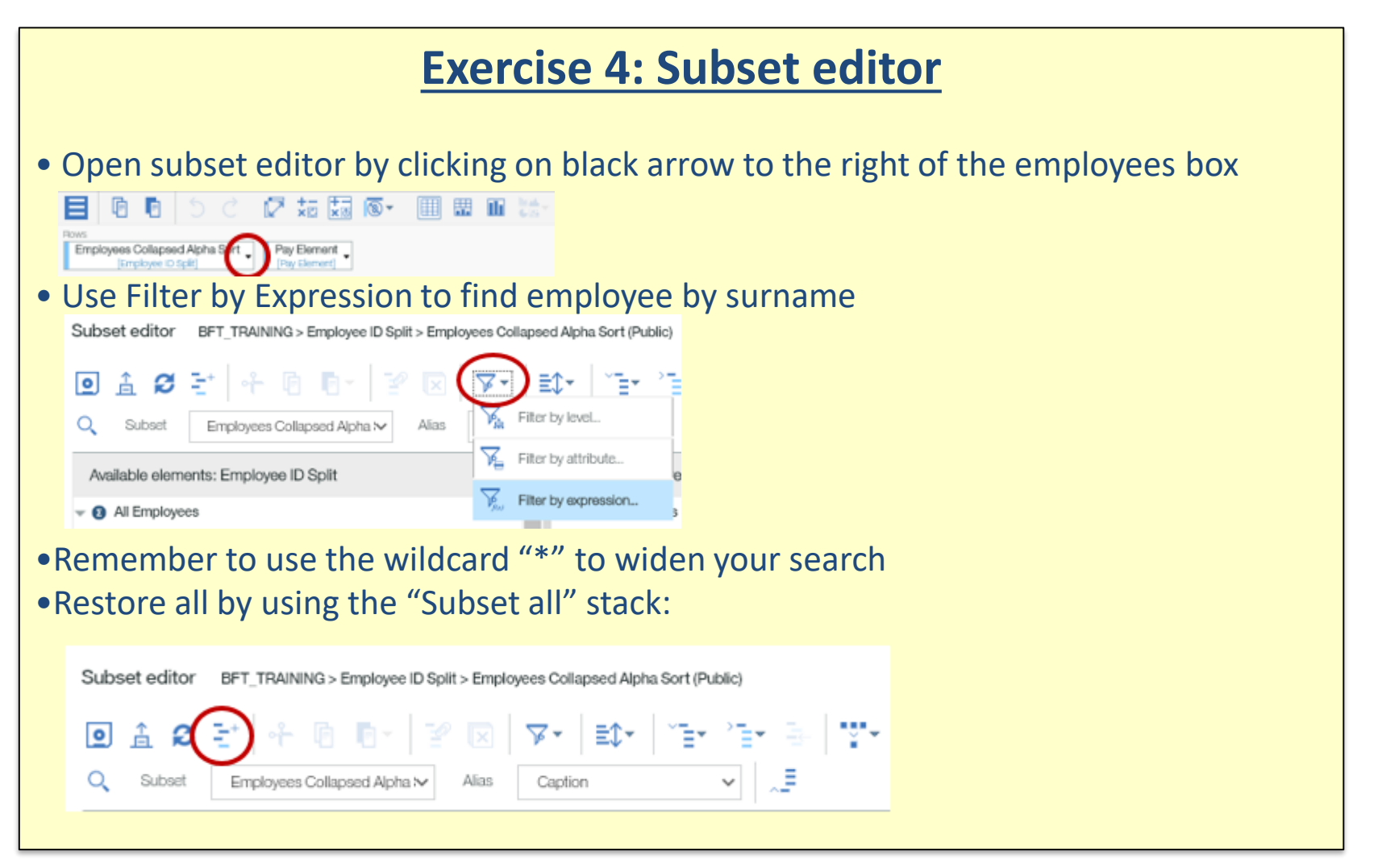

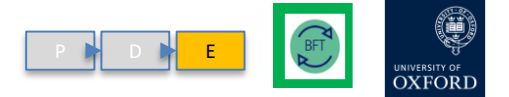

### **Exercise 5: Amend FTEs (traditional)**

- Navigate to 'iPayroll FTE' tab
- Use subset editor to filter to one employee only
- Expand cost coding string under employee name
- Unsuppress zeros on rows!
- The amendments line should now be visible
- Enter negative value in month of change e.g. if person leaves in Feb, enter -1 in Feb only
- Use F9 key to save/commit your changes
- Make sure that you are editing the correct salary type: salary vs additional salary

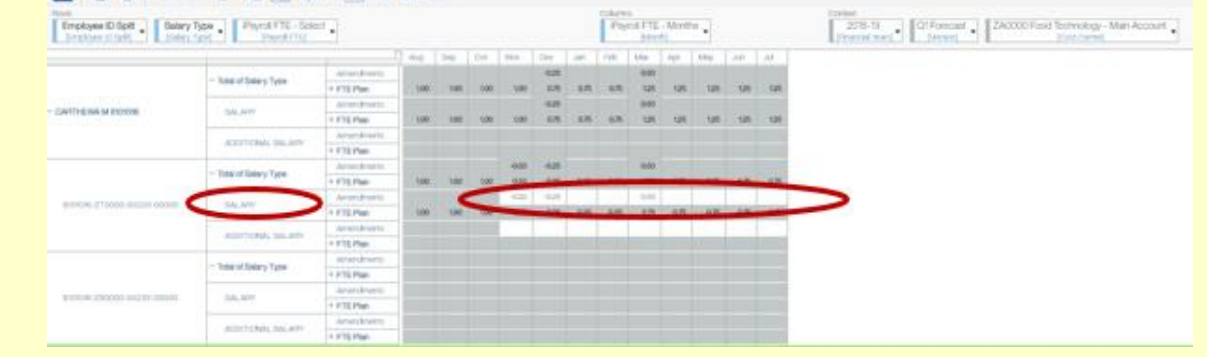

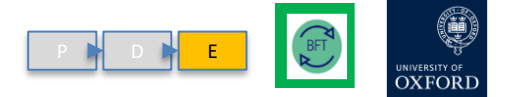

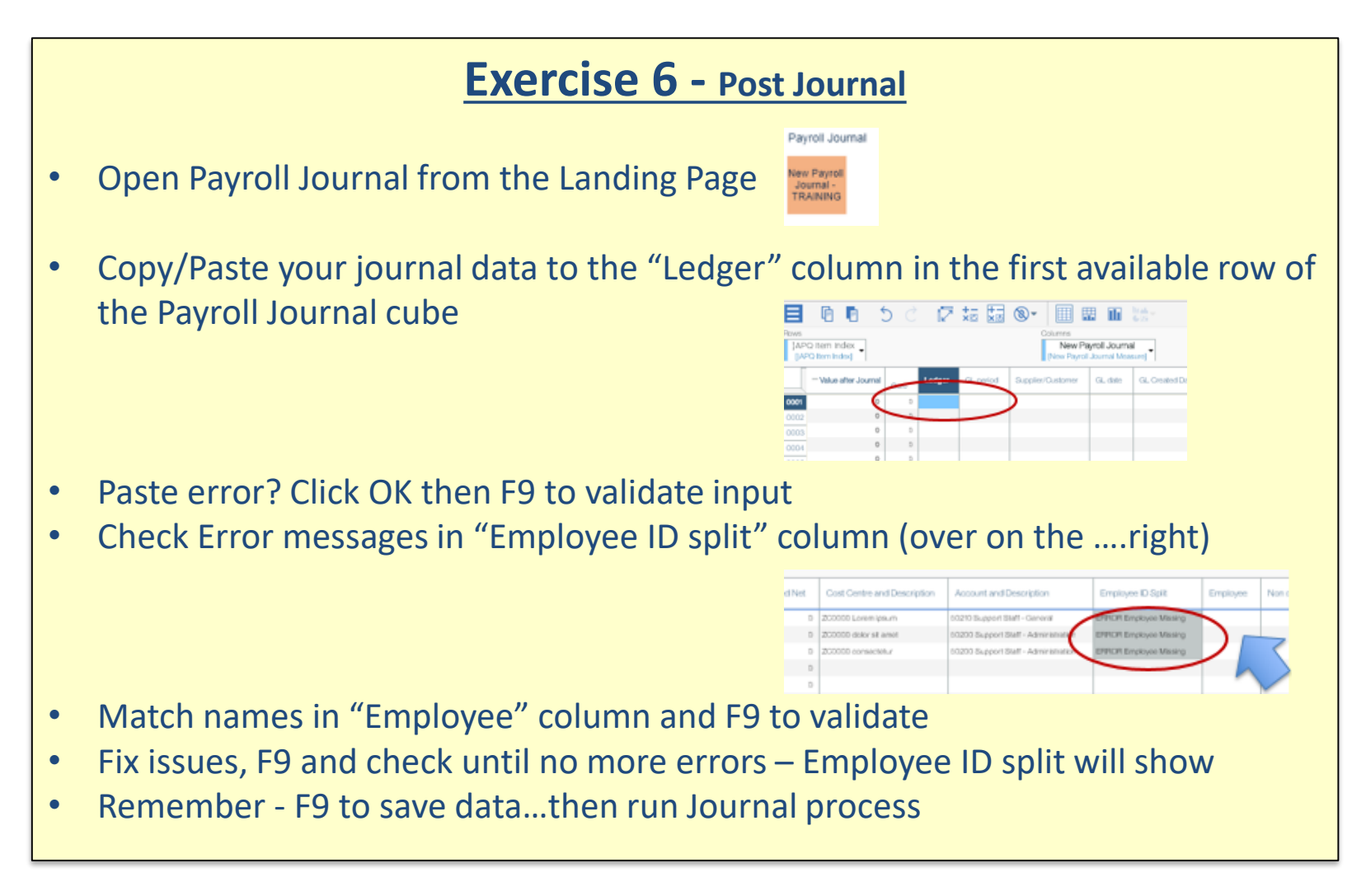

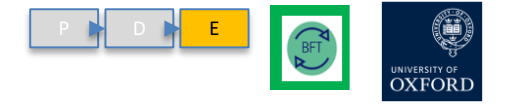

# **Exercise 7 – I&E enterable cells**

- 1. On the Landing Page, choose a cost centre in the drop-down menu and click the I&E Planning button
- 2. In the menu bar:
	- a. make sure that Source of Funds [SoF] is set to 00000 Default
	- b. Make sure the cost centre is a child prefixed with a "#"
- 3. In the Row list, click the "+" to unroll Natural Accounts to child, 5-digit code level to open enterable cells
- 4. Type data directly into cells observe that figures are green, meaning that the entries are held in your browser)
- 5. Press function key F9 on your keyboard observe that green figures become black., (this means that the entries are in the central model).
- 6. Work with a colleague on the same cost centre. See if you can both enter data at the same time…Do you get any conflicting or odd results?
- 7. Try some phasing commands recommended in Hints and Tips…

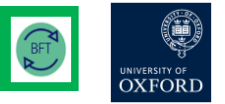

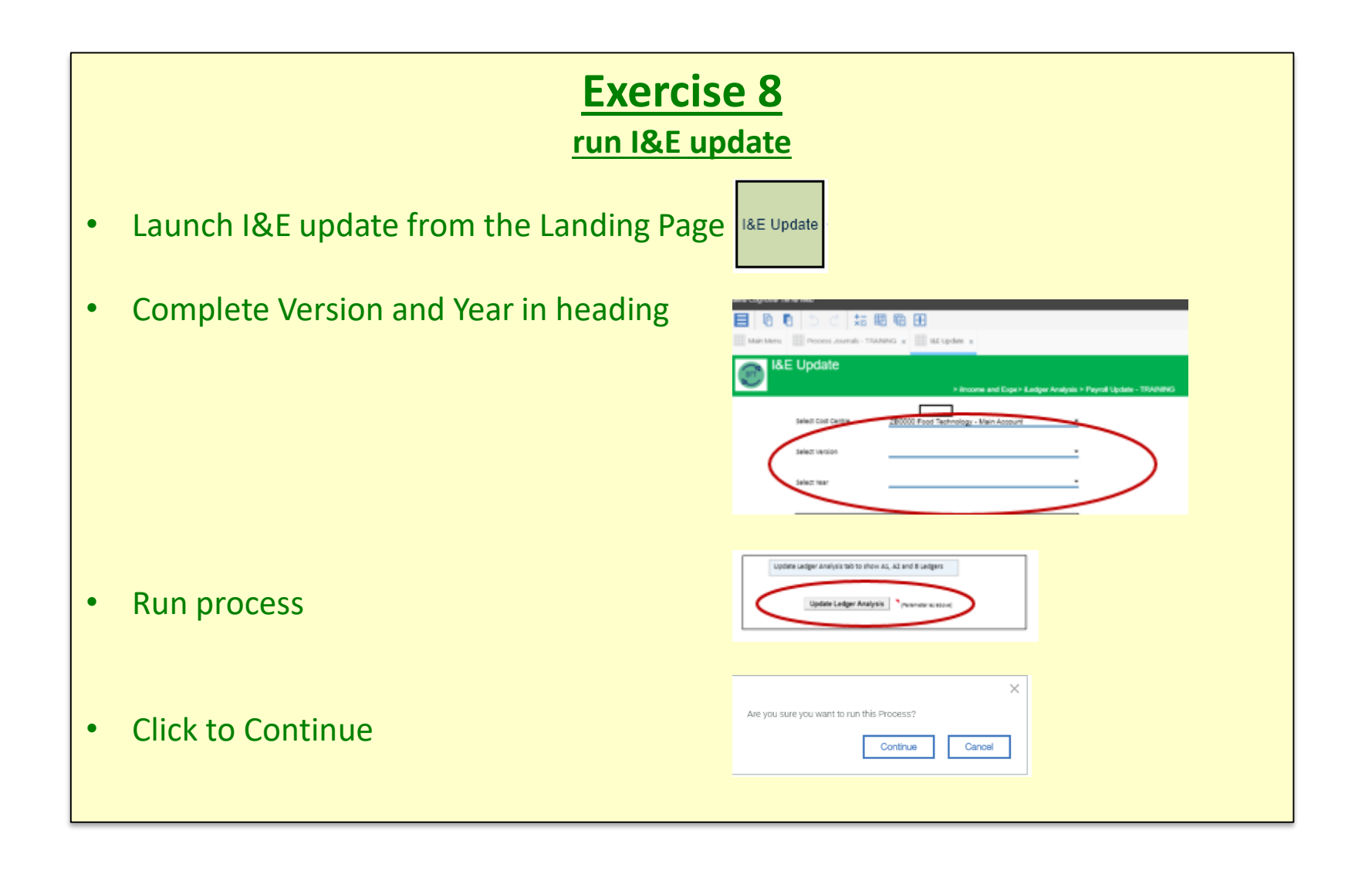